#### LeySer Web出願 62.神戸龍谷高等学校

# 2024 年度入試 Web 出願システムのご利用方法

#### Web 出願システムとは

保護者・志願者がインターネットに接続できる端末(パソコン、スマートフォン、タブレット)を利用して、ご自宅や 外出先から学校専用の Web 出願サイトで出願の申し込み・受験料の決済をおこなうことができるシステムです。

### ◆ Web 出願利用開始日

Web 出願サイトは、令和 5 年 12 月 12 日(火)からご利用いただけます。

#### ◆ 受験料の支払い期間

1 次入試、国際入試、帰国生入試の受験料の支払い期間は、以下の通りです。 令和 6 年 1 月 5 日(金) ~ 1 月 22 日(月) 23 時 59 分

1.5 次入試の受験料の支払い期間は、以下の通りです。 令和 6 年 2 月 14 日(水) ~ 試験当日まで ※1.5 次入試は、事務窓口で出願書類に受験料を添えて提出してください。

#### ◆ Web 出願サイト利用前の準備

#### 端末について

Web 出願サイトはインターネットに接続して処理するため、インターネットに接続できる以下の端末や プリンターをご用意いただく必要があります。

接続に利用可能な端末 : パソコン、スマートフォン、タブレット

#### 推奨環境について

端末ごとに、以下の推奨するインターネットブラウザをご利用ください。

#### パソコン端末

- ・Google Chrome 最新版
- ・Microsoft Edge 最新版
- ・Mozilla Firefox 最新版 (ブラウザ標準の PDFViewer は推奨環境外です)

#### スマートフォン/タブレット端末

- ・iPhone/iPad 端末 ⇒ Safari 最新版
- ・Android 端末 ⇒ Chrome アプリ最新版

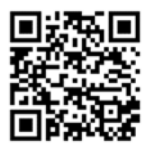

左側の QR コード、または以下の URL からインストール(無料)してください。 GooglePlay ストア: https://play.google.com/store/apps/details?id=com.android.chrome&hl=ja

※ Android 端末に内蔵されている標準ブラウザで Web 出願システムを利用すると、 画面表示や帳票の PDF 出力が正常にできない場合があります。 「Chrome」アプリをインストールのうえ、Web 出願システムをご利用ください。

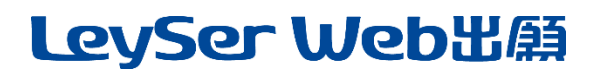

# 62.神戸龍谷高等学校

### パソコン・スマートフォン・タブレット端末共通

PDF ファイルを表示するには、アドビシステムズ社「Adobe Reader」が必要です。 端末ごとに、以下の URL または QR コードからインストール(無料)してください。

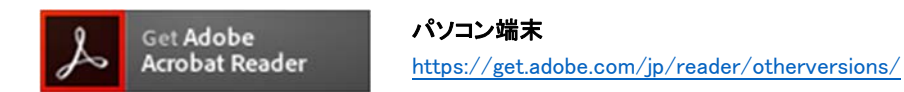

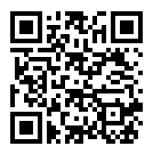

#### iPhone 端末

App Store: https://apps.apple.com/jp/app/adobe-acrobat-reader/id469337564

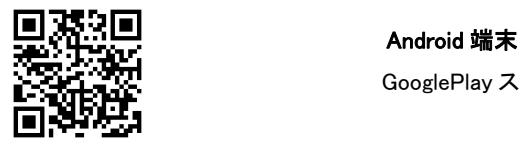

GooglePlay ストア: https://play.google.com/store/apps/details?id=com.adobe.reader

#### メールアドレスについて

下記のようなメールアドレスの場合はアカウント登録ができないため、別のメールアドレスでの登録を お願いいたします。

- ・ 記号を先頭に使用している (例: \_abc@example.com)
- ・ ピリオドを@マーク直前または連続使用している (例: a..bc.@example.com)
- ・ @マークの後ろに .- 以外の記号を使用している(@マーク直後は全ての記号の使用不可) (例: abc@example/a.com)
- 次の記号以外とスペースが含まれている (利用可能記号: !# \$ % & ' \* + / = ? ^ \_ ` { | } ~)

なお、メールアドレスをお持ちでない場合は、Yahoo!や Gmail 等のフリーメールアドレスを 取得してください。

#### 迷惑メール対策(フィルタリング)の設定について

迷惑メール対策の設定をされると出願手続き関連のメールが受信できない場合があります。 お手数ですが、ドメイン「@contact.grapecity.com」「@sbpayment.jp」からメールが受信できるよう設定を お願いいたします。

#### 携帯電話・スマートフォンのメールアドレスをご利用の場合

各キャリア(docomo、au、SoftBank など)のサイトより、ドメインの設定をおこなってください。

- docomo
- au

■ SoftBank

#### パソコンのメールアドレスをご利用の場合

メールが届かない場合、「迷惑メールフォルダー」などを確認してください。 また各メールソフトのサイトで迷惑メール設定の解除手順を参考にし、迷惑メール設定の解除を おこなってください。

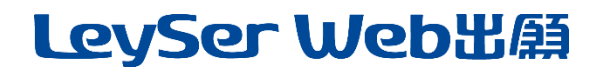

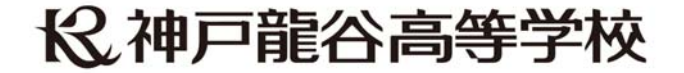

### ◆ パソコン端末、スマートフォン/タブレット端末などの Web 出願環境をお持ちでない方へ 身近にインターネット環境のない方は、事前にお電話にてご連絡ください。 神戸龍谷高等学校 本学舎 事務室 TEL : 078-241-0076 受付期間:令和 5 年 12 月 12 日(火)~12 月 26 日(火) 、令和 6 年 1 月 5 日(金)~1 月 22 日(月) ただし、土日祝日は除く。

受付時間:午前 9:00 ~ 15:30

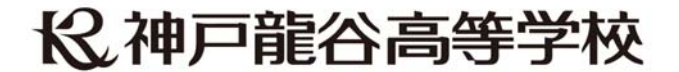

◆ Web 出願から受験当日までの流れ

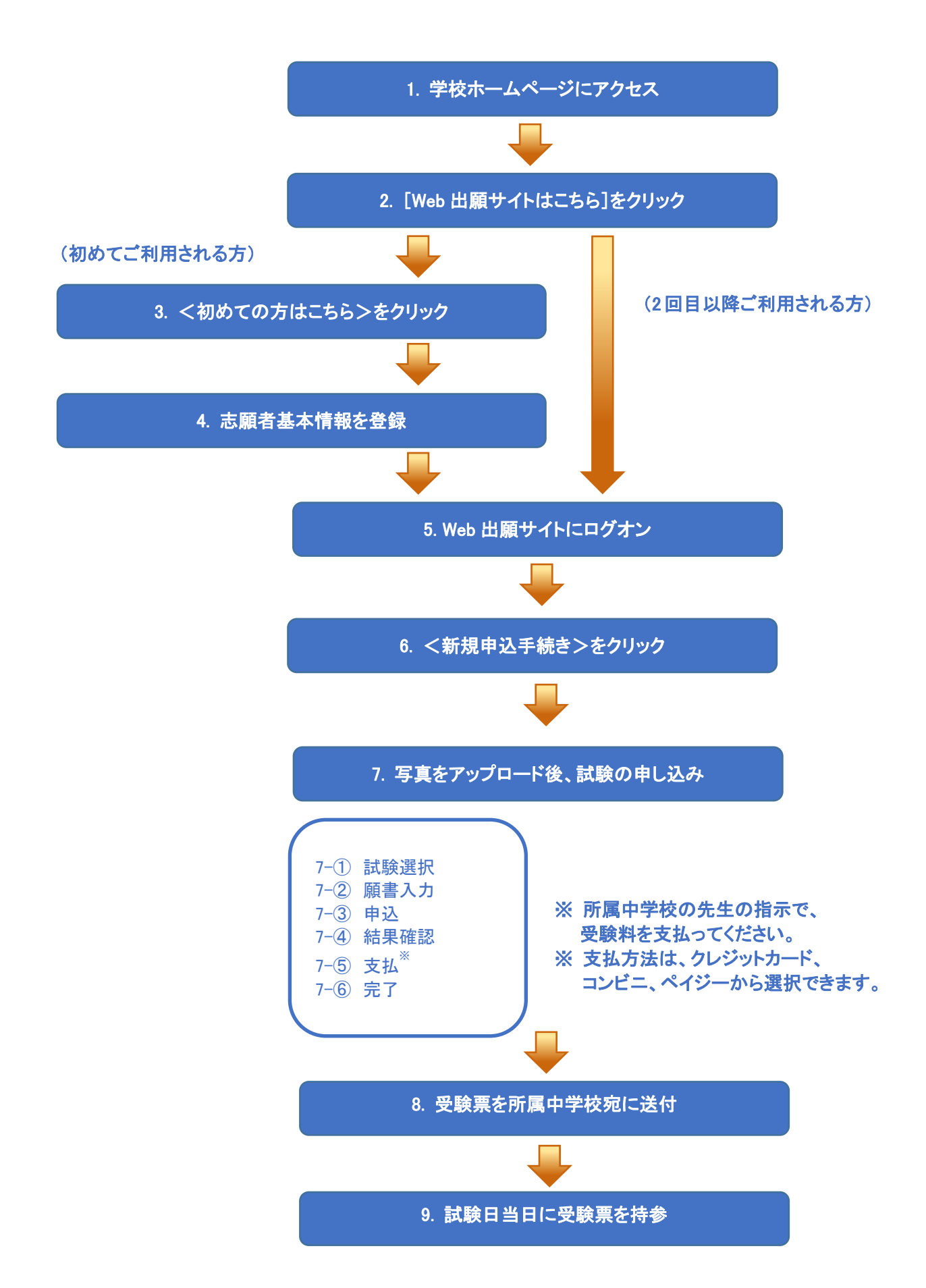

# 62 神戸龍谷高等学校

### ◆ Web 出願サイトの処理手順

1. 本校のホームページ(https://koberyukoku.ed.jp)にアクセス

 インターネットに接続できる端末(パソコン、スマートフォン、タブレット)から本校のホームページに アクセスします。

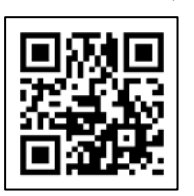

 ※ スマートフォン、タブレットをご利用の方は、左側の QR コードから 直接本校の Web 出願サイトにアクセスできます。

#### 2. [Web 出願サイトはこちら]をクリック

トップページから<Web 出願はこちら>をクリックすると、Web 出願サイトが表示されます。

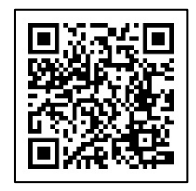

#### 3. <初めての方はこちら>をクリック

初めて利用される方は、利用規約に同意の上、く初めての方はこちら>ボタンをクリックします。

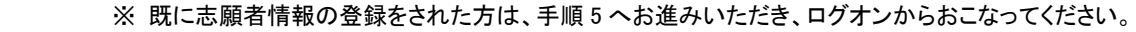

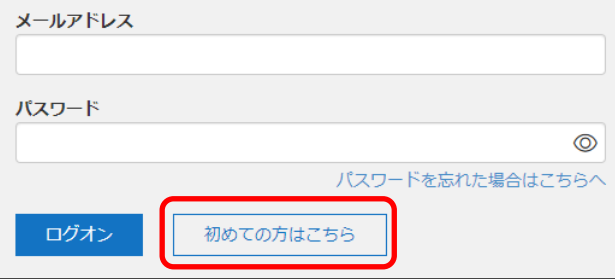

#### 4. 志願者基本情報の登録

志願者の基本情報(メールアドレスやパスワードなど)を登録します。

- ※ ご登録されたメールアドレスは、Web 出願サイトへのログオンや各申し込み完了後の連絡先メールアドレスに なります。
- ※ パスワードは 8 文字以上で英数字含めたものを設定してください。

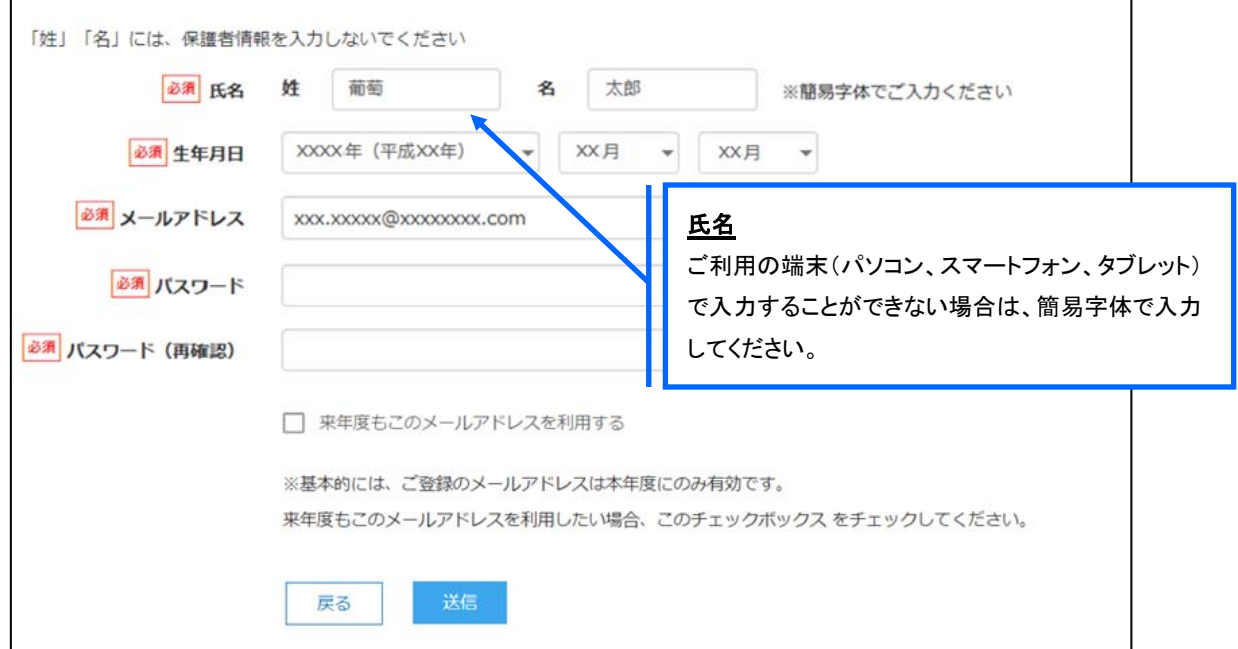

※ docomo または au のメールアドレスを入力された場合、<送信>ボタンをクリックすると以下のメッセージが表示されます。 メッセージの指示に従い、迷惑メールの許可設定がおこなわれているかをご確認ください。

# 6 神戸龍谷高等学校

#### 【docomo】

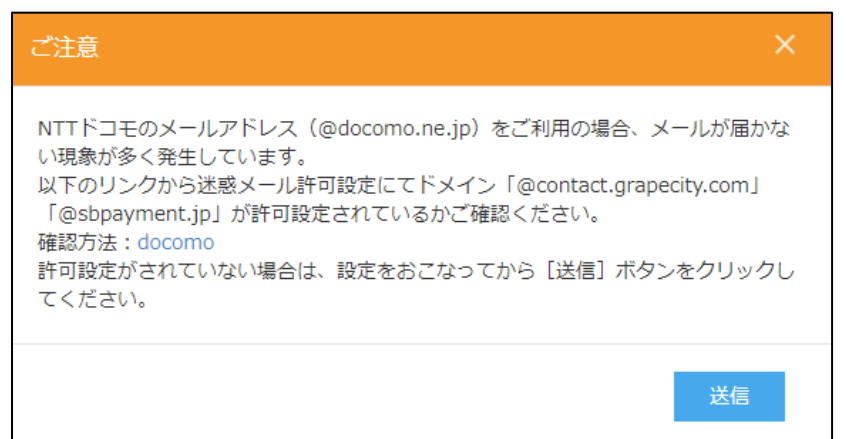

#### 【au】

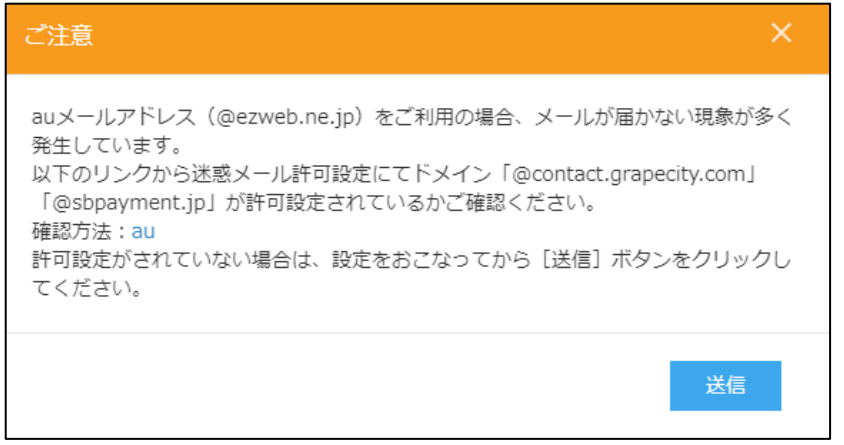

### 5. Web 出願サイトにログオン

 手順 4 志願者情報の登録が完了したら、ご登録いただいたメールアドレス宛に「仮登録完了および本登録 のお知らせ」メールが配信されるので、メール内に記載されている【本登録完了専用の URL】をクリックして 本登録を完了させます。

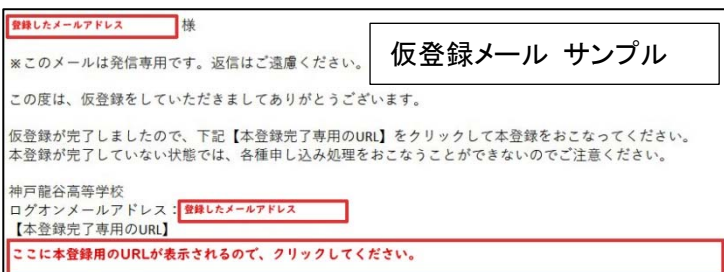

 本登録が完了したら、手順 4 でご登録いただいたメールアドレスとパスワードを入力し、Web 出願サイトに ログオンします。

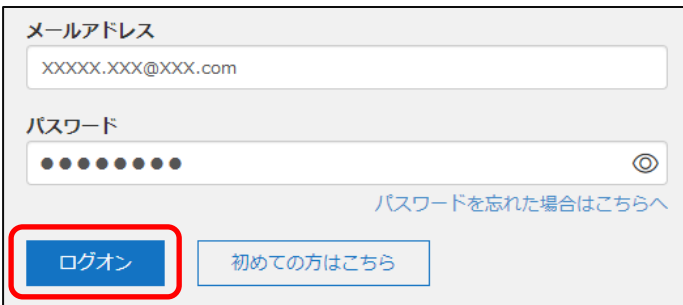

 $\overline{a}$ 

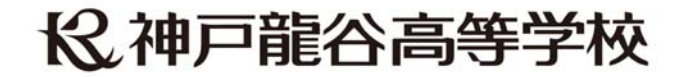

### 6. <新規申込手続き>をクリック

[出願]アイコンを選択し、<新規申込手続き>ボタンをクリックします。

※ <新規申込手続き>ボタンをクリックすると、「写真管理」の画面が表示されます。すでに写真をアップロードされている 場合は<次へ>ボタンをクリックしてお進みください。

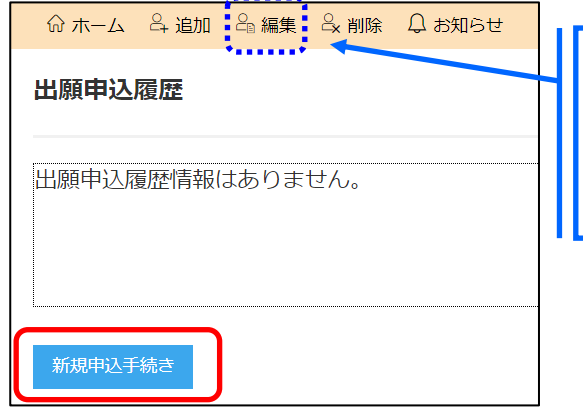

登録した志願者の情報を変更する場合は、Web 出願サイトに ログオンした後に処理することができます。

#### 志願者情報の変更

[編集]メニューを選択して編集をおこないます。

### 7. 写真をアップロード後、試験の申し込み

専門店またはデジタルカメラ・スマートフォンにて撮影した顔写真のデータを用意します。

### <アップロード>ボタンをクリックし、「◆写真アップロードの流れ」の手順に従って写真をアップロード してください。アップロードが完了したら、<次へ>ボタンをクリックします。

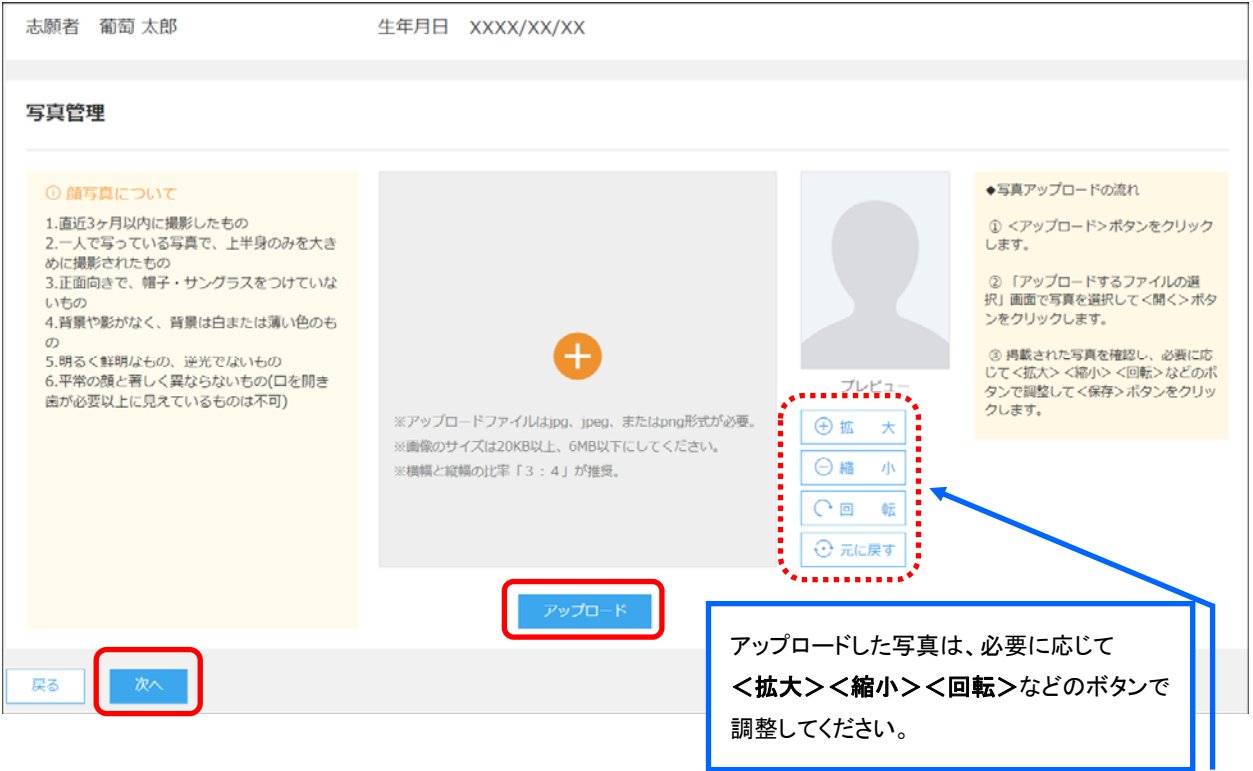

# 6 神戸龍谷高等学校

### 試験申し込みの流れ

7-1 受験したい試験の<申込>ボタンをクリックします。

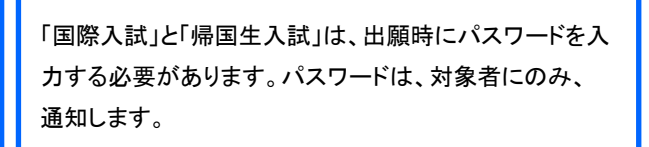

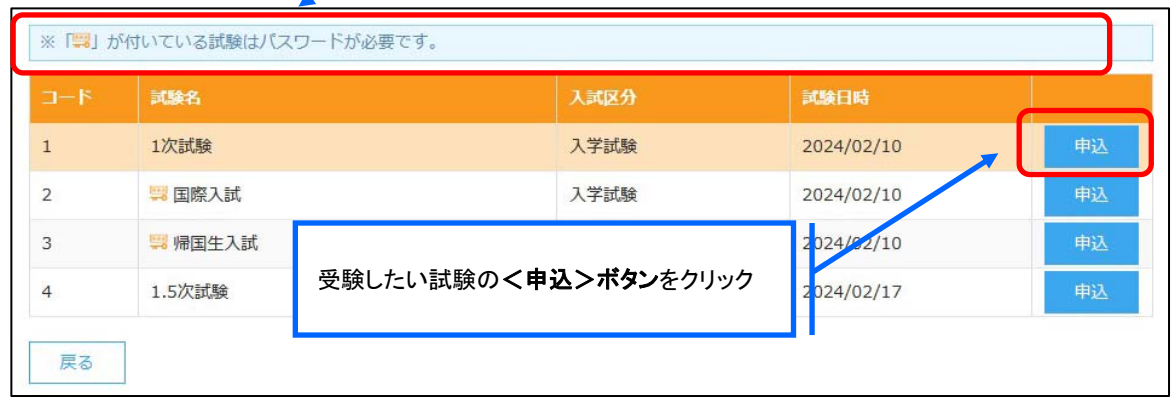

6 神戸龍谷高等学校

7-2 願書の情報を入力し、<次へ>ボタンをクリックします。

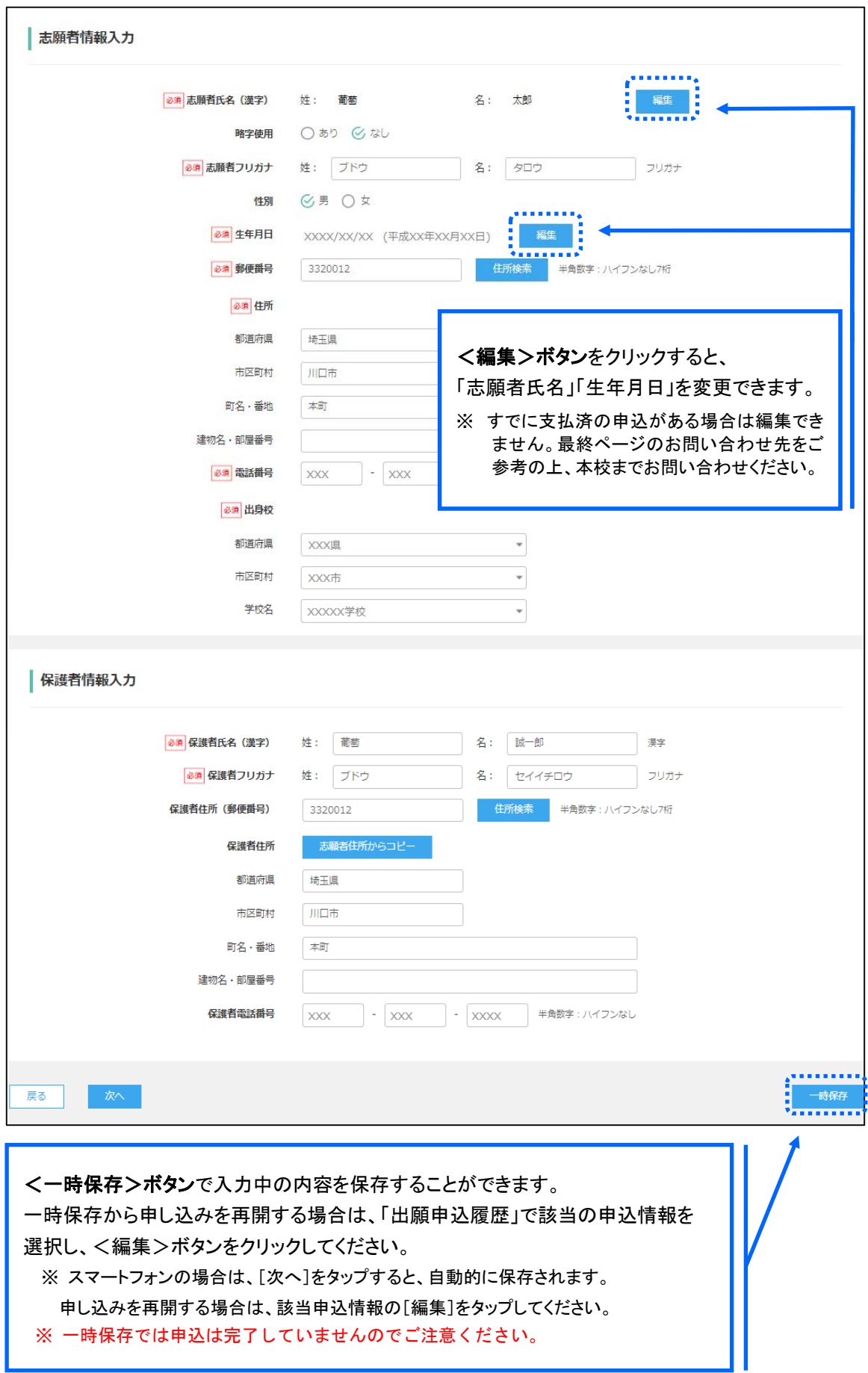

## LeySer Web出願 6 神戸龍谷高等学校

7-3 入力した内容に間違いがないことを確認し、<上記内容で申込>ボタンをクリックします。

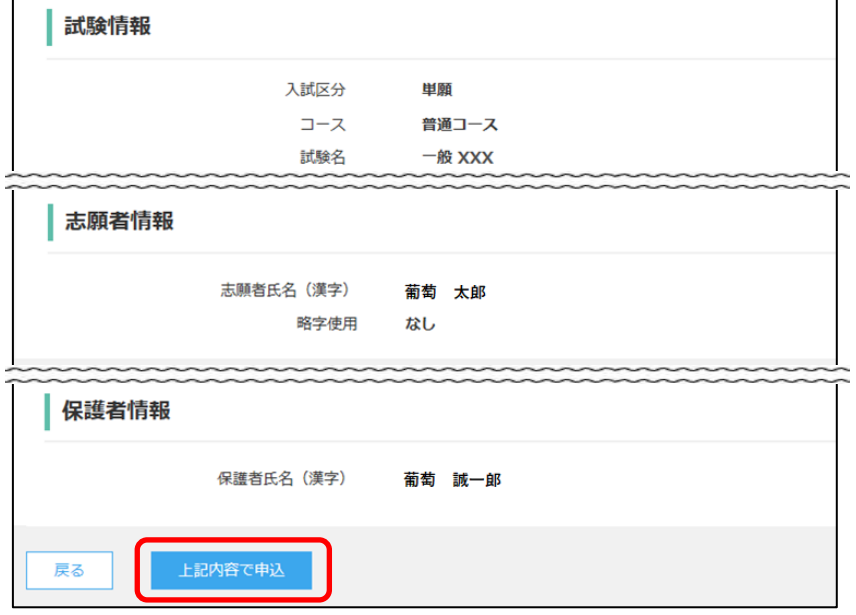

 7-④ 「申込結果」画面が表示されるので、内容を確認します。 く申込内容確認書>ボタンをクリックすると、申し込み内容の確認書が印刷できます。

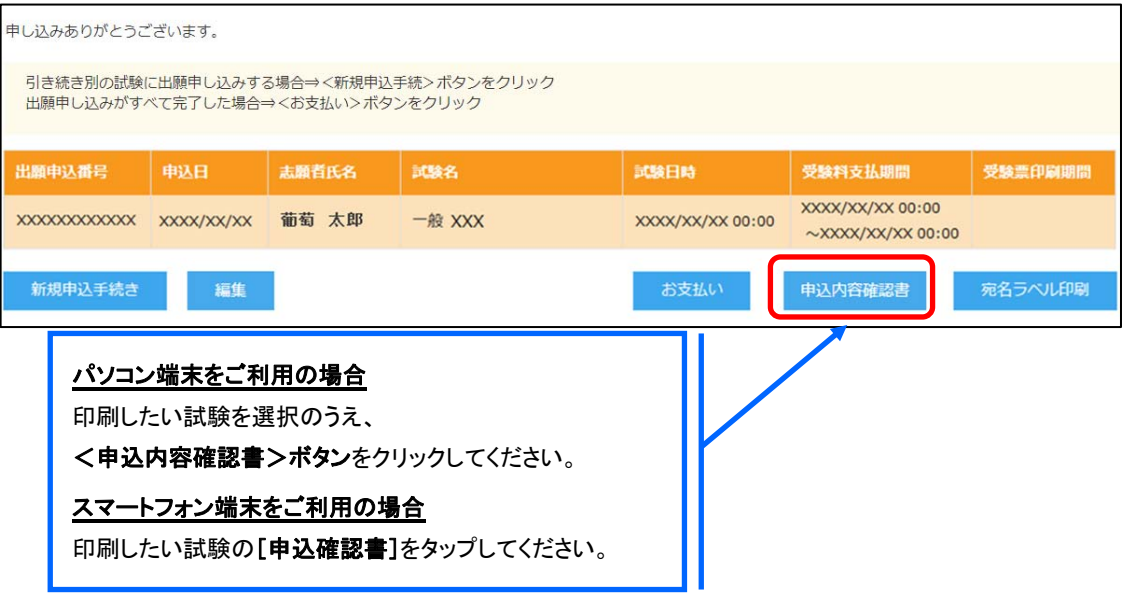

# LeySer Web出願 62 神戸龍谷高等学校

- 7-6 くお支払い>ボタンから支払処理をおこないます。 申し込み内容をご確認の上、くお支払い>ボタンをクリックして受験料を決済します。 支払方法は、クレジットカード・コンビニ・ペイジーから選択することができます。
	- ※ 決済が完了した後に情報などの修正はできないため、情報を修正したい場合は本校までお問い合わせください。 (お問い合わせ先は、最終ページをご参照ください。)

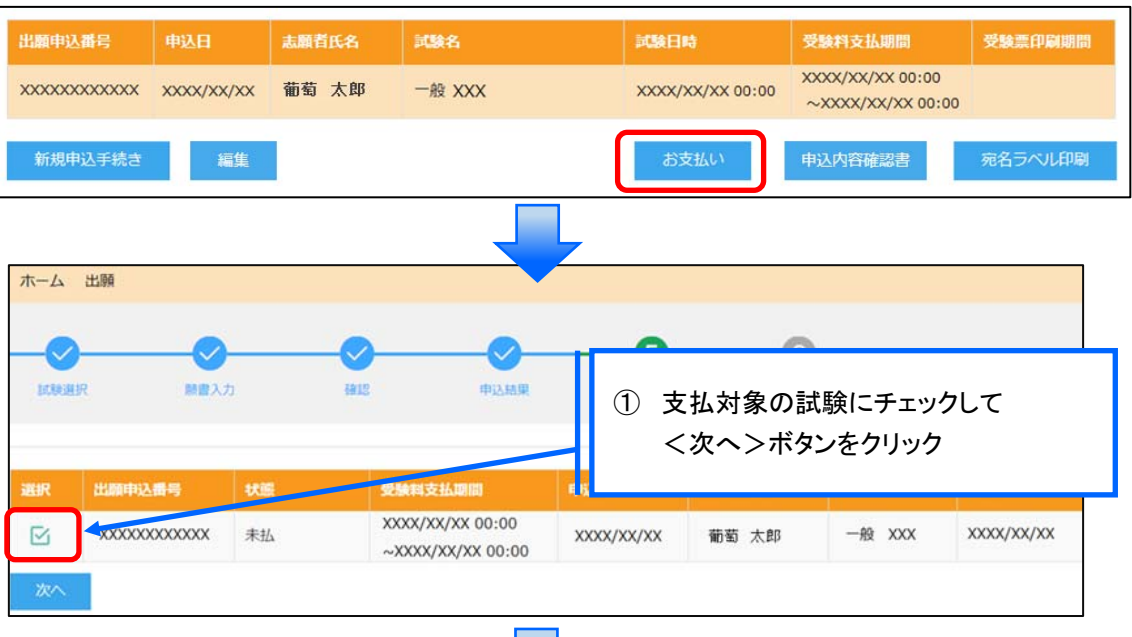

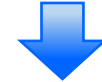

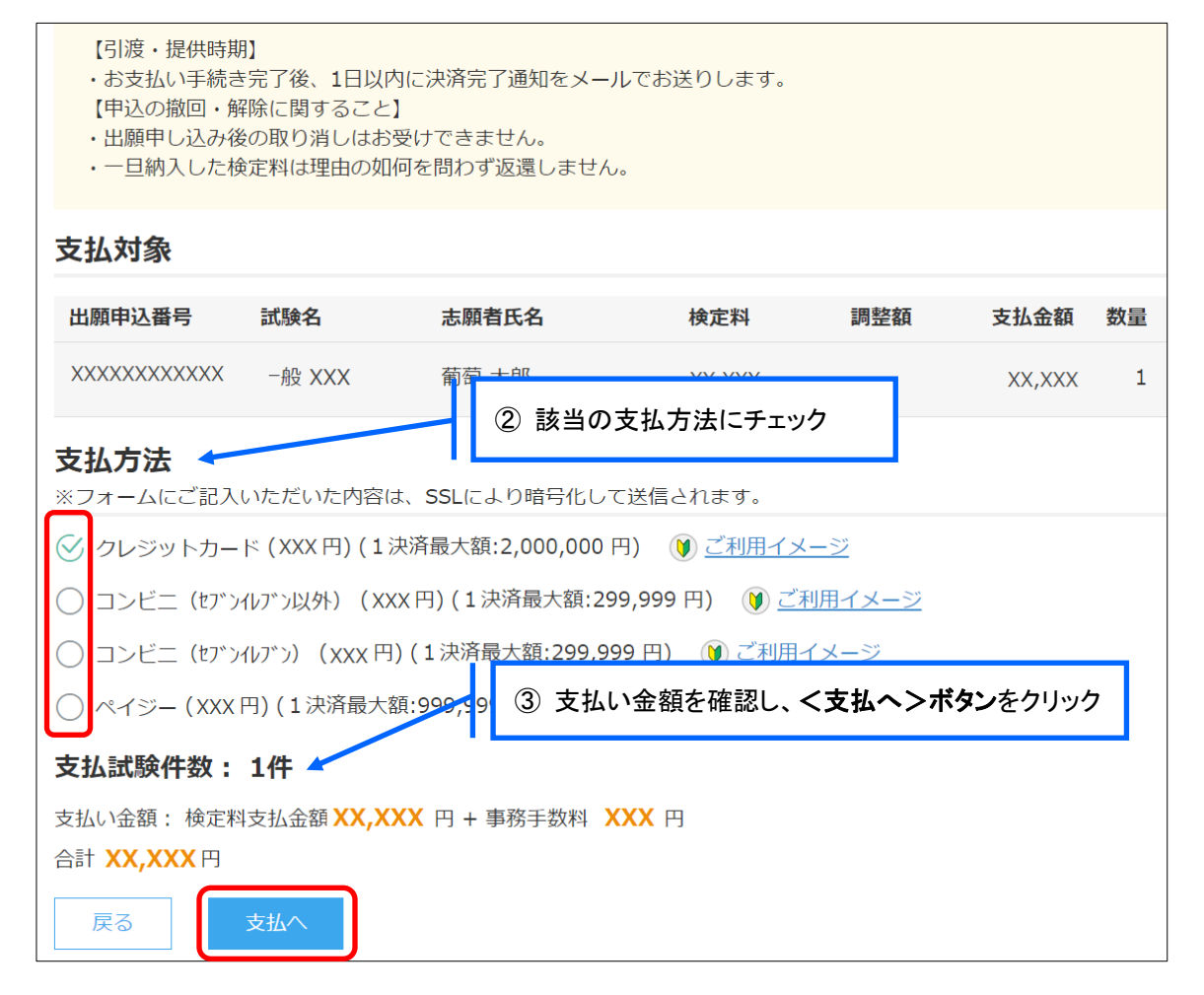

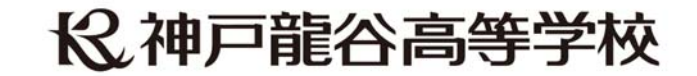

## 【クレジットカード決済について】

クレジットカード番号などの必要な情報を入力して決済処理をおこないます。 オンライン決済なので、24 時間受験料のお支払いに対応しています。 また、出願手続きの流れの中で処理することができ、受験料のお支払いが即時完了できます。

 QR コードを読み取ると SB ペイメントサービス㈱のサイトに遷移し、クレジットカードの決済手順を ご確認いただけます。

※ QR コードの読み取りができない場合は、直接 URL を入力してください。

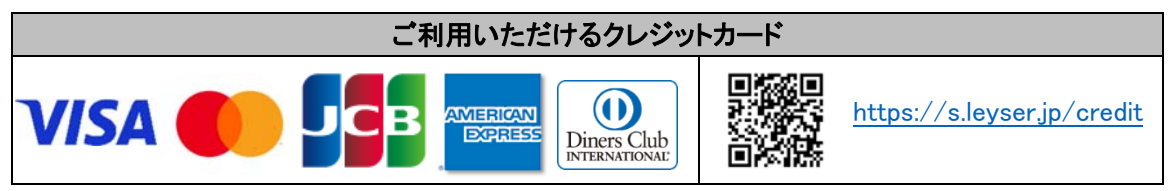

### 【コンビニ決済について】

コンビニ決済を選択した後に、払込票を印刷するか払込伝票番号を控えていただき、選択した コンビニ店のレジでお支払いをおこないます。

 QR コードを読み取ると SB ペイメントサービス㈱のサイトに遷移し、各種コンビニでの決済手順を ご確認いただけます。

※ QR コードの読み取りができない場合は、直接 URL を入力してください。

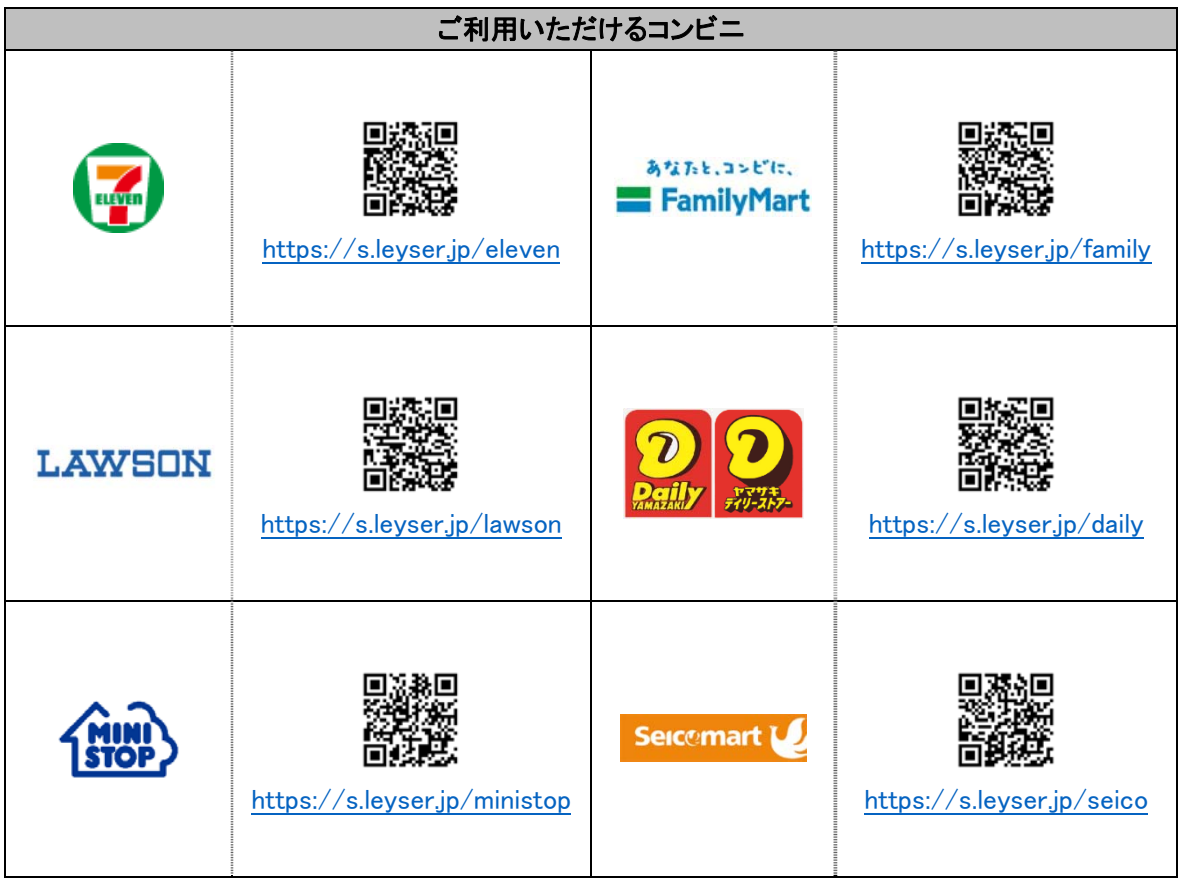

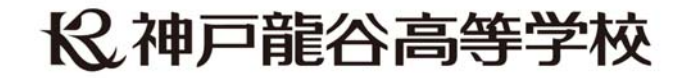

### 【ペイジー決済について】

ペイジー対応金融機関 ATM(ペイジーマークが貼ってある ATM が対象)、またはオンラインバンキン グ/モバイルバンキングにてお支払いをおこないます。金融機関窓口でのお支払いはできません。 QR コードを読み取ると SB ペイメントサービス㈱のサイトに遷移し、ペイジーの決済手順をご確認 いただけます。

※ QR コードの読み取りができない場合は、直接 URL を入力してください。

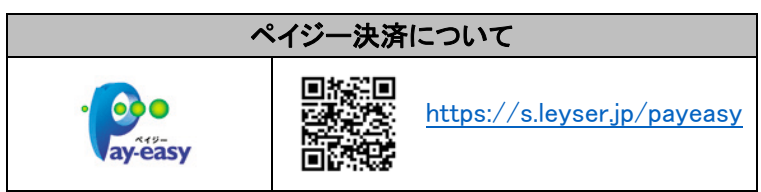

 7-⑥ お支払いが完了したら、決済完了メールの確認をおこないます。 お支払いが完了すると決済完了メールが送信されます。 ※ コンビニやペイジー決済の場合、入金確認までに 30 分前後かかる場合があります。

以上で Web 出願サイト上での手続きは完了となります。 提出書類などがある場合は、募集要項または次ページを参考にして提出してください。

#### 8. 受験票を所属中学校宛に送付

í I I Ņ

本校が受験票を印刷し、中学校宛に郵送します。中学校の先生より、受験票を受け取ってください。

令和 6 年 2 月 2 日(金)までに受験票が届かない場合は、本校までお問い合わせください。

#### 9. 試験日当日に受験票を持参

受験票を、試験当日にお持ちください。

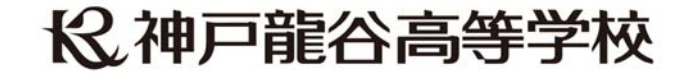

### ◆ 出願書類の提出について

Web 出願サイトで出願情報登録を済ませて、出願書類を原則郵送(書留)にて下記宛先まで郵送してください。 ◎中学校から郵送される場合は、―括で送付をお願いします。受験票は中学校宛に送付いたします。 ◎令和 6 年 2 月 2 日(金)までに受験票が届かない場合は本校までお問い合わせください。 【宛先】〒651-0052 神戸市中央区中島通 5-3-1 神戸龍谷高等学校 Tel.078-241-0076 ※窓口出願は、出願期間中(9 時~16 時)に本学舎事務室へ出願書類をご持参ください。

### ◆ 出願書類について

[1 次試験]

調査書(厳封したもの) 、英語資格証明書のコピー(必要な者のみ、A4 サイズ)。

[国際入試]

調査書(厳封したもの)

- (a) 国内の中学校、海外の日本人学校中学部に在籍している場合は、本校所定の調査書を使用する。
- (b) 海外の日本人学校以外に在籍している場合は、その学校で発行された成績証明書 (英語または日本語)を提出する。

[帰国生入試]

調査書(厳封したもの)

- (a) 海外で居住していたことを証明する書類
- (b) 英語資格証明書があれば、そのコピー
- [1.5 次入試]

調査書(厳封したもの) 、英語資格証明書のコピー(必要な者のみ、A4 サイズ)。

#### ◆ お支払い後の注意点

決済が完了した申し込みについては、Web 出願サイトで申込情報の修正ができません。 以下を参考に処理いただきますようお願いいたします。

・ 志願者情報(氏名、生年月日など)の修正 本校までお問い合わせください。

#### ・ 写真のアップロードについて

決済が完了したあとに写真のアップロードはできません。 必ず試験申し込みの前に写真をアップロードしてください。

#### <出願に関するお問い合わせ先> <システムに関する操作等のお問い合わせ先>

神戸龍谷高等学校 コンジェンス ログオン画面下の[お問合せ]をクリックし、「システム・操作に TEL: 078-241-0076 アンチングのコントンの関するお問合せ]欄の[操作お問合せ]をクリックします。 E-Mail: high@koberyukoku.ed.jp オャットサポート画面下部の[メールお問合せ]よりお問い合 わせください。

グレープシティ株式会社

問い合わせ対応時間 : 午前 9:00 ~ 12:00 午後 2:00 ~ 5:00 (土日・祝日および弊社休業日を除く)